# HOW TO PROCESS EXPENSE CARD CREDIT WORKDAY JOB AID

This job aid will assist in processing credits issued to your Ecard

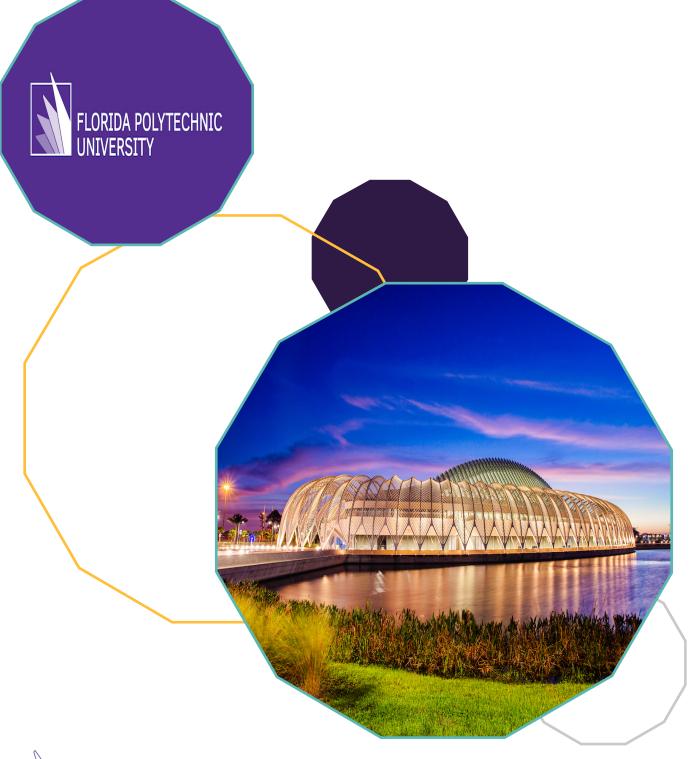

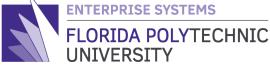

2020

## HOW TO PROCESS EXPENSE CARD CREDIT WORKDAY JOB AID

STEP-BY-STEP GUIDE ON PROCESSING CREDITS ISSUED TO YOUR ECARD

## Purpose

To provide users with step-by-step instructions on how to process credits/refunds made to your Ecard in various scenarios.

## The How To:

#### Section A:

Steps to perform if neither the original charge for the purchase nor the credit have yet been processed on an expense report.

#### Section B:

Steps to perform if an expense report in 'draft' or 'in progress' exists for the original charge and you want to pull the corresponding credit into the expense report

## Section C:

Steps to perform if the original charge for the purchase has already been processed on an expense report and the credit still needs to be processed.

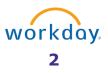

## Section A:

Perform the following steps if neither the original charge for the purchase nor the credit have yet been processed on an expense report.

### Step 1

Go to "**Create Expense Report**" and select the items you wish to process from the list of your Ecard transactions (see job aid "*How to Complete an Expense Report*" for additional steps):

| include? | Transactio | Date       | Expense<br>Item | Merchant         | Charge Description/Memo | Amount  | Currency | Corporate Credit Card Billing<br>Account |
|----------|------------|------------|-----------------|------------------|-------------------------|---------|----------|------------------------------------------|
|          | Q          | 04/14/2020 |                 | MAKESTICKERS.COM | MAKESTICKERS.COM        | (40.04) | USD      | BOA Expense Card                         |
|          | ٩          | 04/14/2020 |                 | MAKESTICKERS.COM | MAKESTICKERS.COM        | 127.47  | USD      | BOA Expense Card                         |

## Step 2

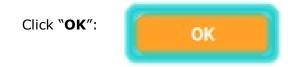

## Step 3

The charge and credit will now be pulled into the expense report for completion (see job aid "*How to Complete an Expense Report*" for additional steps):

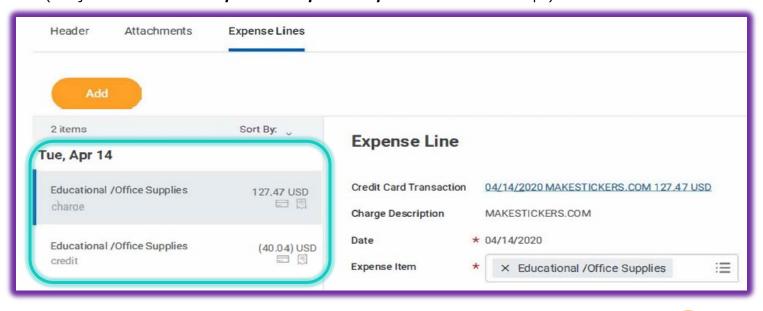

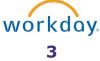

## Section B:

Perform the following steps if an expense report in 'draft' or 'in progress' exists for the original charge and you want to pull the corresponding credit into the expense report

## Step 1

Locate the expense report you started and **edit** or **change** it to be able to pull in the credit:

| View Expense Report<br>ER-2003625 job aid Actions |             |                           |   |                                                 |  |  |
|---------------------------------------------------|-------------|---------------------------|---|-------------------------------------------------|--|--|
|                                                   |             | Actions<br>Expense Report |   | Expense Rep                                     |  |  |
| Header                                            | Attachments | Favorite                  | > | Change<br>Copy<br>Enable Multicurrency<br>Print |  |  |

## Step 2

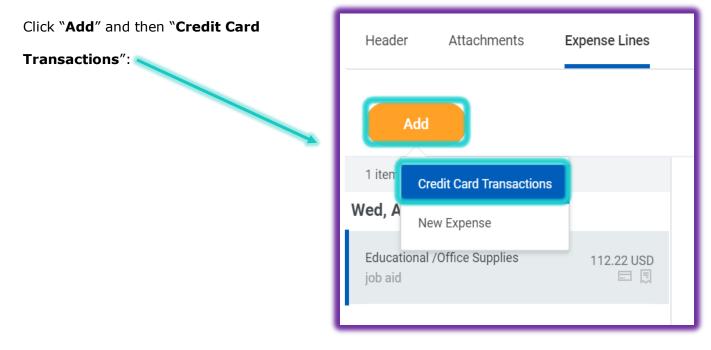

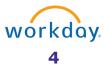

## Step 3

Select the credit to pull into the expense report and click "**OK**":

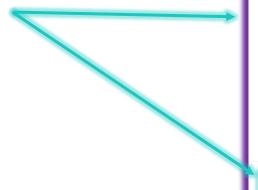

## Add Credit Card Transactions

## **Credit Card Transactions**

| Search                                 | := |
|----------------------------------------|----|
| 04/29/2020 LOWES #02531*<br>(7.35) USD |    |
|                                        |    |
|                                        |    |
|                                        |    |
|                                        |    |
| ОК Сапсе!                              |    |

#### Step 4

The credit has now been added to the expense report and once completed; the expense report can be **submitted**:

| ER-2003625 job aid Actions   |              |             |
|------------------------------|--------------|-------------|
|                              |              | Pay<br>Emj  |
| Header Attachments E         | xpense Lines |             |
| Add                          |              |             |
| 2 items                      | Sort By: 🗸   | Expens      |
| Wed, Apr 29                  |              |             |
| Educational /Office Supplies | (7.35) USD   | Credit Card |
| job aid                      |              | Charge De   |
| Educational /Office Supplies | 112.22 USD   | Date        |
| job aid                      |              | Expense Ite |
|                              |              | Total Amou  |
| Submit Save for L            | ater         | Close       |

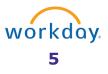

## Section C:

Perform the following steps if the original charge for the purchase has already been processed on an expense report and the credit still needs to be processed.

#### Step 1

In the event that the charge has already been processed on an expense report that has been settled and can no longer be edited, but you have a credit associated with the charge to process, go to "**Create Expense Report**" and select the item you wish to process from the list of your Ecard transactions and click "**OK**":

| Include? | Transactio | Date       | Expense<br>Item | Merchant             | Charge Description/Memo | Amount   | Currency | Corporate Credit Card Billing<br>Account |
|----------|------------|------------|-----------------|----------------------|-------------------------|----------|----------|------------------------------------------|
|          | Q          | 04/27/2020 |                 | UNITED 0167442830591 | UNITED 0167442830591    | (418.80) | USD      | BOA Expense Card                         |
| Cancel   |            |            |                 |                      |                         |          |          |                                          |

#### Step 2

Complete the expense line details, being sure to reference the *expense report number* containing the original charge for the purchase in the **memo** under the **Header tab**:

| Header Attachments                | Expense Lines                                                     |
|-----------------------------------|-------------------------------------------------------------------|
| Save the expense report to review | v any errors before you submit.                                   |
| Spend Authorization               | (empty)                                                           |
| Final Expense Report              | No                                                                |
| Expense Report Number             | ER-2003653                                                        |
| Memo                              | Credit for cancellation. See ER-2001234 for corresponding charge. |
| Company                           | Florida Polytechnic University                                    |
| Expense Report Date               | 05/07/2020                                                        |
| Business Purpose                  | Ecard & Non Travel Purchases                                      |
| Reimbursement Payment Type        | Direct Deposit                                                    |
| Edit                              |                                                                   |

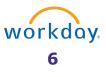

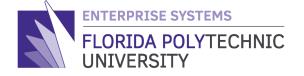

4700 RESEARCH WAY, LAKELAND, FL 33805 863-583-9050 / **FLORIDAPOLY.EDU** 

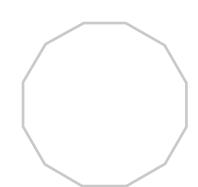

2020

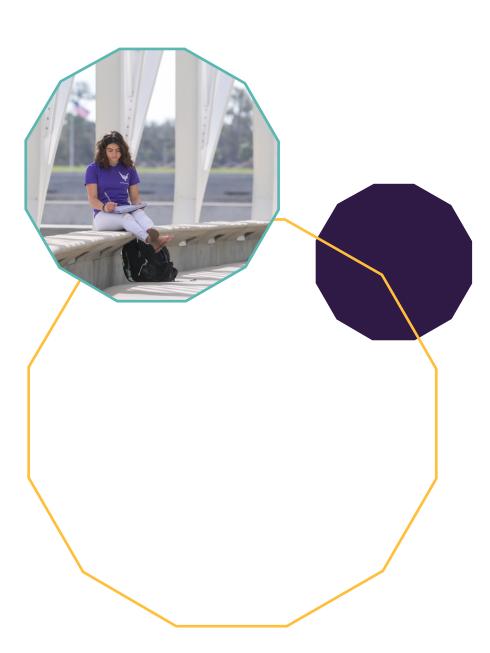